#### ecm:one Volltextsuche

Schritt-für-Schritt Konfigurationsanleitung

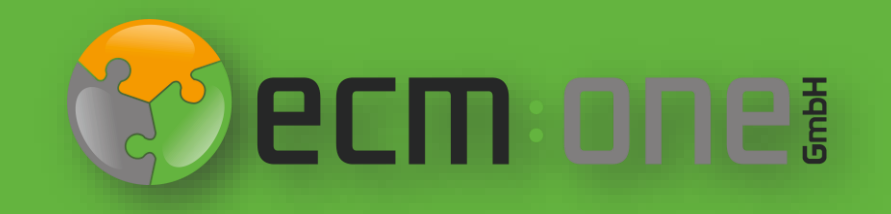

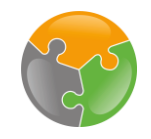

# Herzlich Willkommen

**Vielen Dank**, dass Sie sich für das Template Management der ecm:one entschieden haben. Auf den folgenden Folien finden Sie eine kurze Anleitung zur Verwendung der Suchfunktion.

Ihr ecm:one Team

#### Impressum / rechtliche Hinweise

Alle Rechte vorbehalten. Dieses Dokument mit seinen Texten, Bildern, Grafiken sowie Ihren Arrangements und den beschriebenen Softwareprodukten unterliegt dem Urheberrecht; es ist ein geschütztes Erzeugnis der ecm:one GmbH.

Die Verwendung der Texte, Bilder, Grafiken sowie deren Arrangements, auch auszugsweise, ist ohne vorherige schriftliche Zustimmung der ecm:one GmbH urheberrechtswidrig und strafbar. Dies gilt insbesondere für die Vervielfältigung, Übersetzung oder die Verwendung in elektronischen Systemen. Alle verwendeten Hard- und Softwarenamen sind Handelsnamen und / oder Warenzeichen der jeweiligen Hersteller / Inhaber, die diese zur Verfügung gestellt haben.

Die im Dokument verwendeten Formulierungen nutzen zur besseren Lesbarkeit i. d. R. die männliche Form. Gemeint und ausdrücklich erwünscht sind jedoch *selbstverständlich alle Personen, unabhängig von Geschlecht oder sonstigen Unterscheidungsmerkmalen.*

#### **ecm:one GmbH**

Von-Vincke-Straße 5-7 48143 Münster Deutschland Fon +49 251 2024703 0 Mail kontakt@ecmone.de Irrtümer vorbehalten.

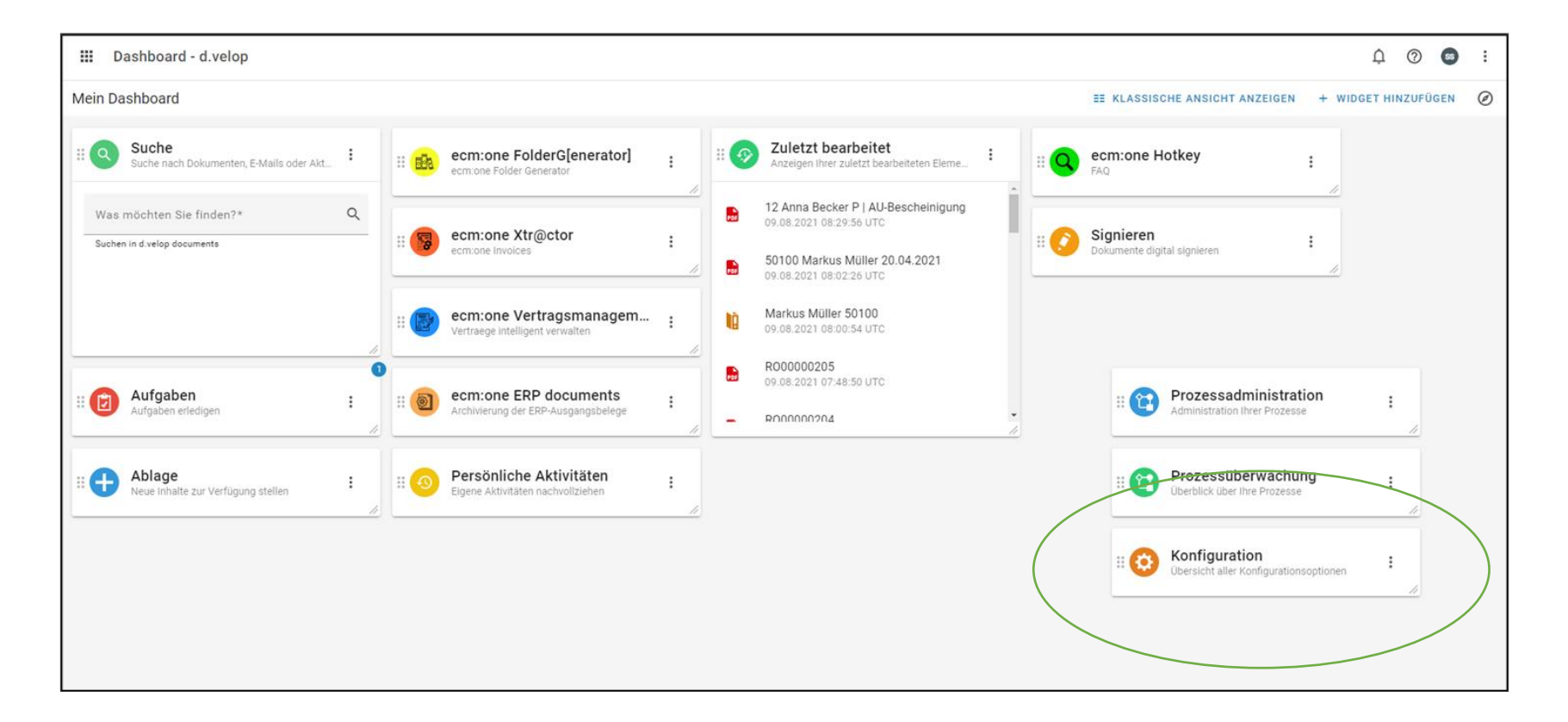

Für die Aktivierung der Volltextsuche müssen wir zuerst in die Konfiguration der DropZone wechseln.

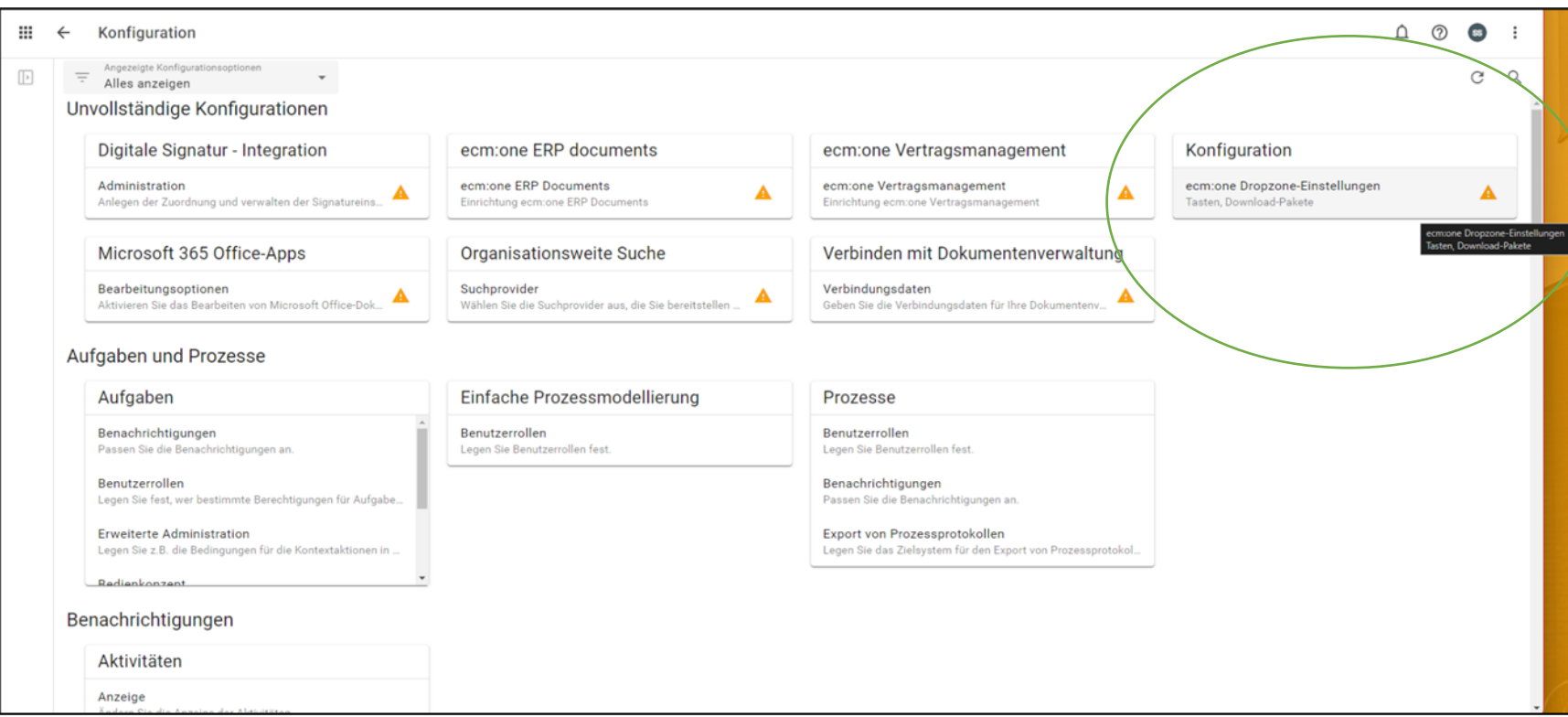

Auf der Konfigurationsseite wird durch die orangene Farbe und Ausrufezeichen kenntlich gemacht, welche Apps noch nicht vollständig konfiguriert sind. Die Konfiguration der ecm:one Apps wird in der umkreisten Fläche aufgelistet. Je nach dem, wie viele Apps Sie bereits von der ecm:one gebucht haben, kann es sein, dass Sie mithilfe des Scroll-Balken die DropZone in der Liste suchen müssen. Wählen Sie die DropZone per Klick an.

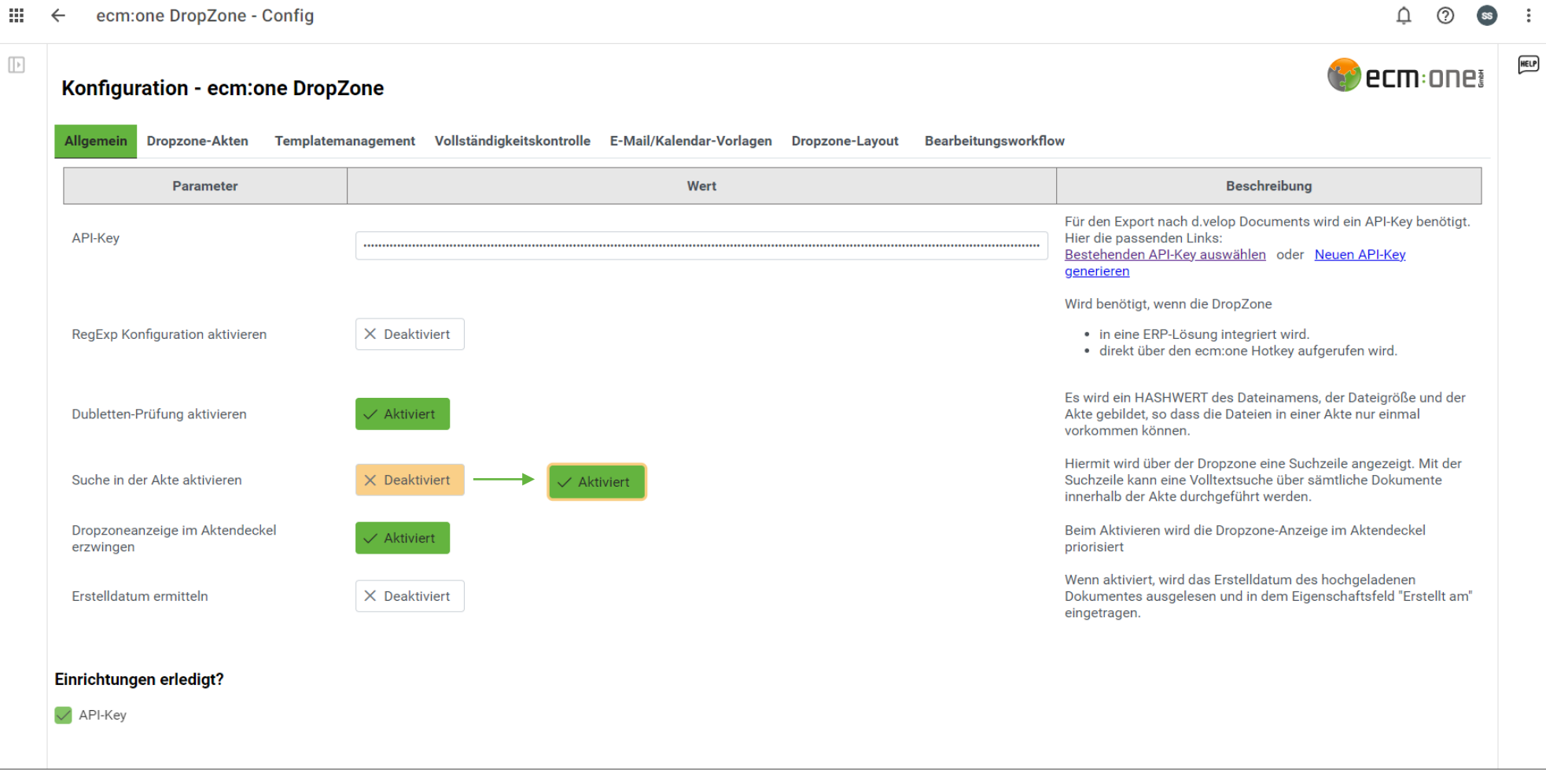

Zur Aktivierung der Suche muss der Schalter "Suche in der Akte aktivieren" per Klick auf Aktiviert und grün gestellt sein.

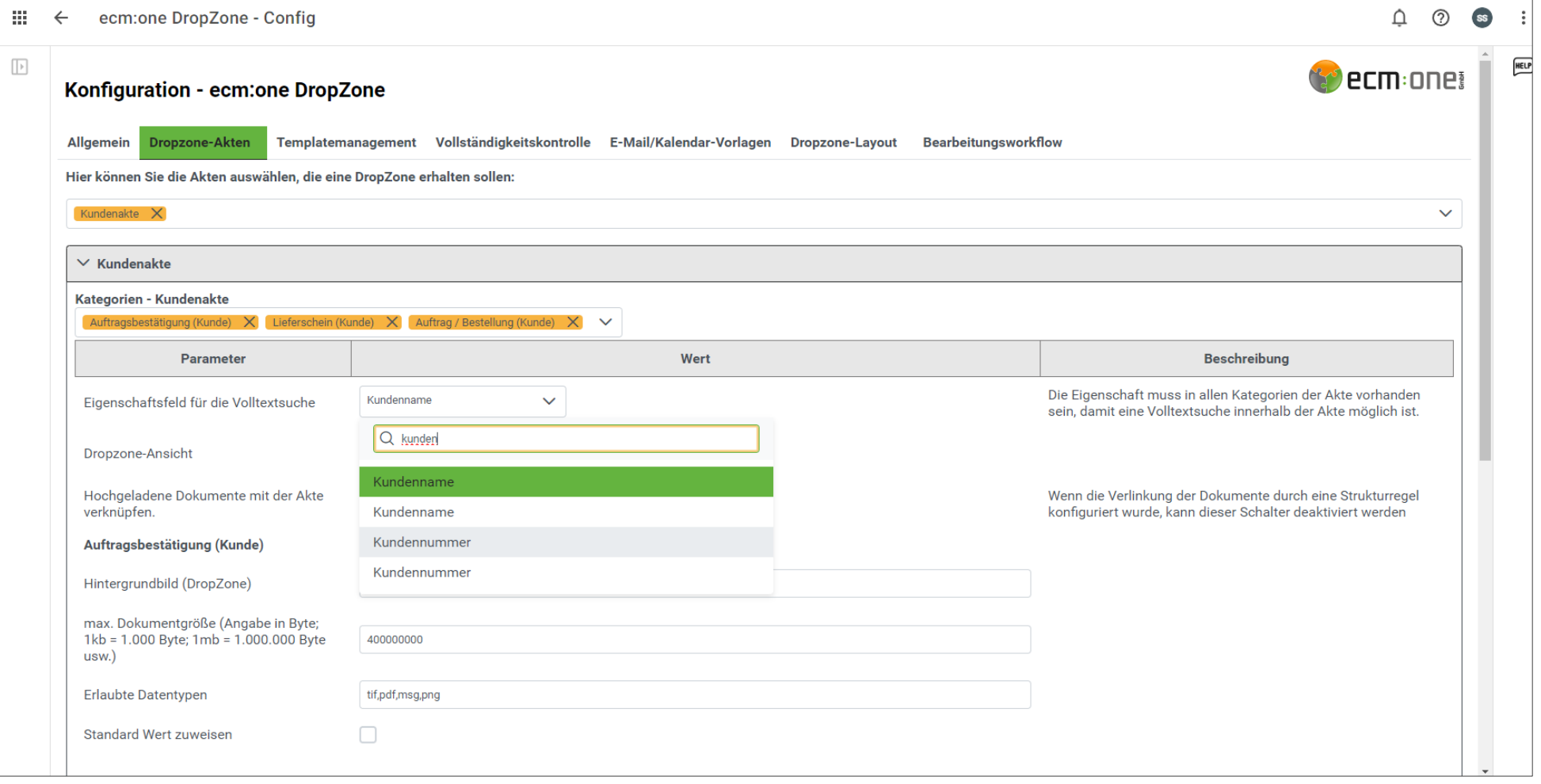

Außerdem muss im Tab DropZone-Akten für jede Aktenart, in der die Volltextsuche angezeigt werden soll,ein spezielles Eigenschaftsfeld ausgewählt werden. Dies muss ein Feld sein, das in jeder Akte vorhanden ist. Im Fall der Kundenakte kann dies bspw. die Kundennummer sein.

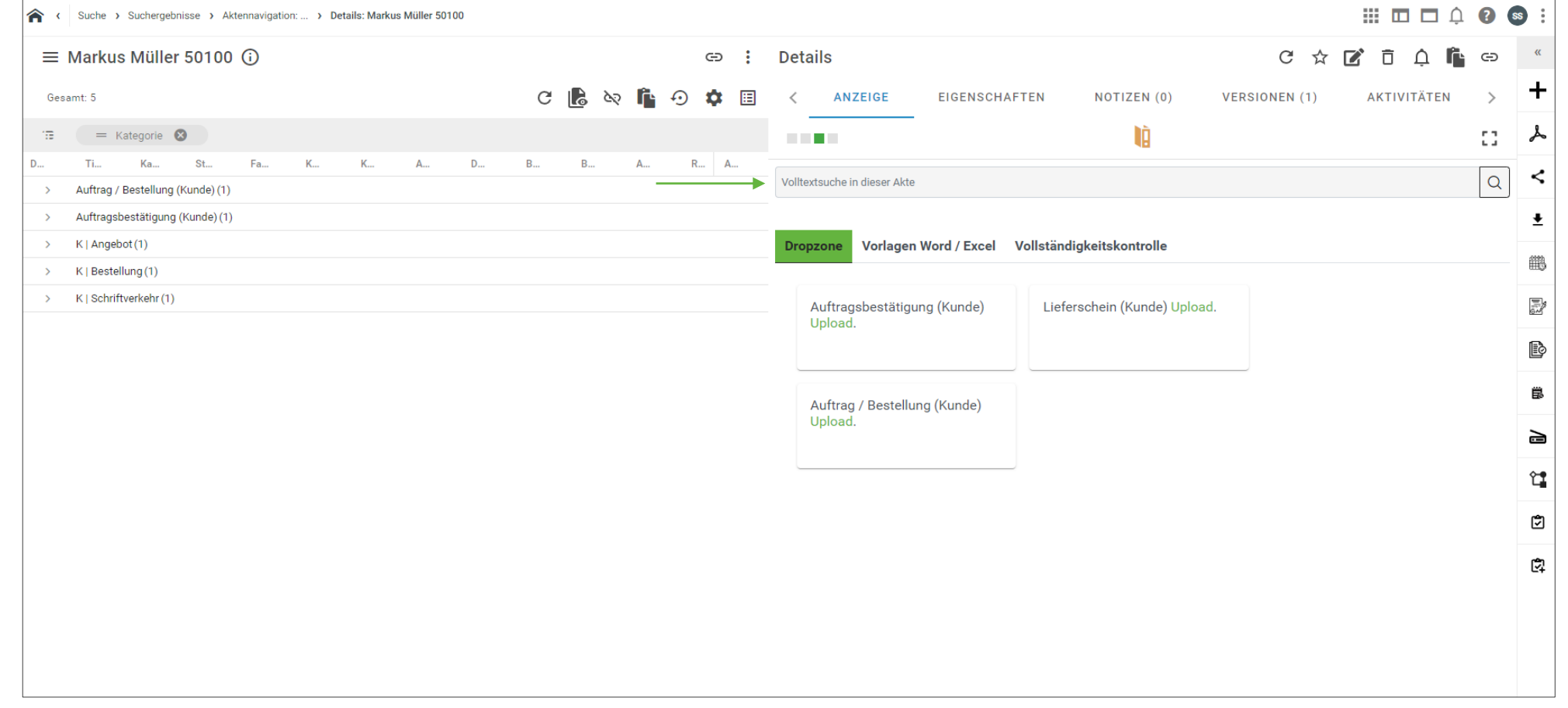

Nun ist die Volltextsuche eingerichtet. Zum Testen wechseln wir nun in die Kundenakte. Die Suche erscheint über den weiteren Funktionen der DropZone. Per Eingabe eines Suchbegriffs und Bestätigen mit Enter wird die Suche ausgeführt.

#### Viel Spaß mit Ihrer Volltextsuche wünscht die ecmane

2024 ecm:one GmbH - All rights reserved